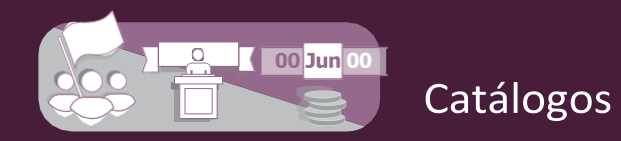

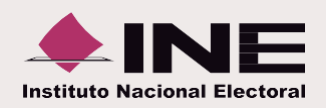

## **¿Cómo administrar las cuentas bancarias?**

## **I. Captura**

**Registra** los datos de la **cuenta.**

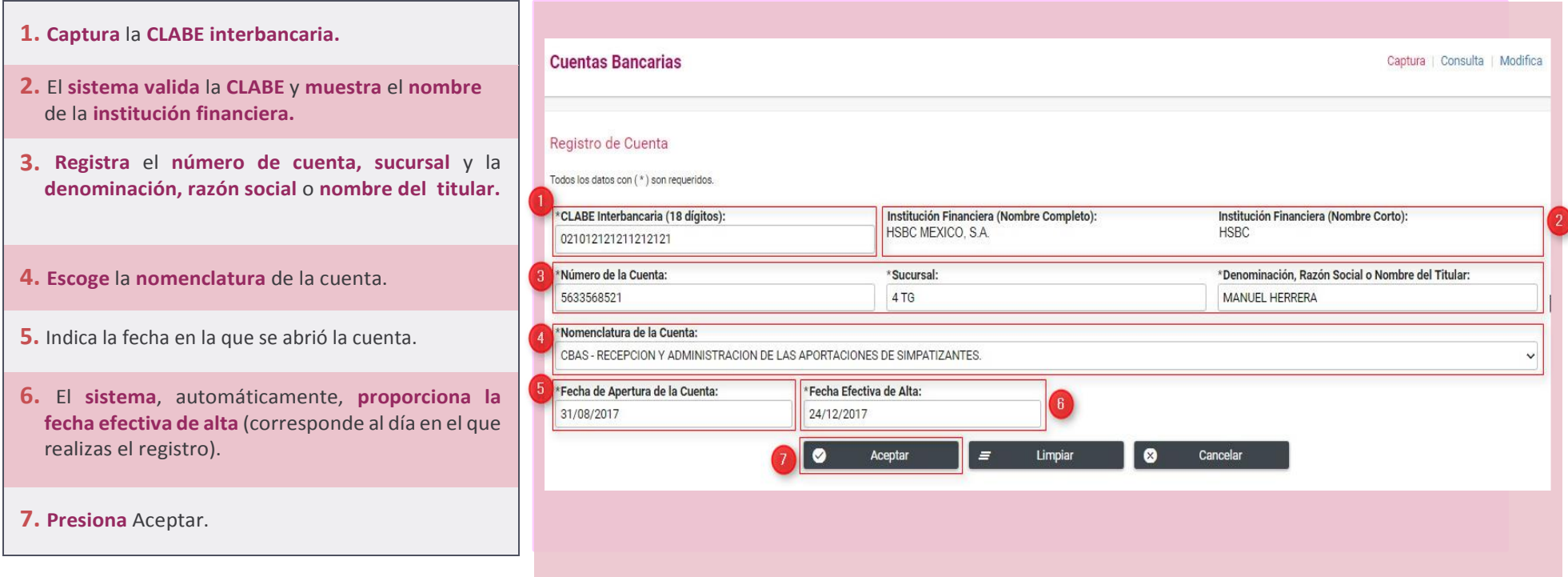

Al **finalizar** el **procedimiento**, aparecerá un **mensaje** que **confirma** el **éxito del registro** y el **número de folio.**

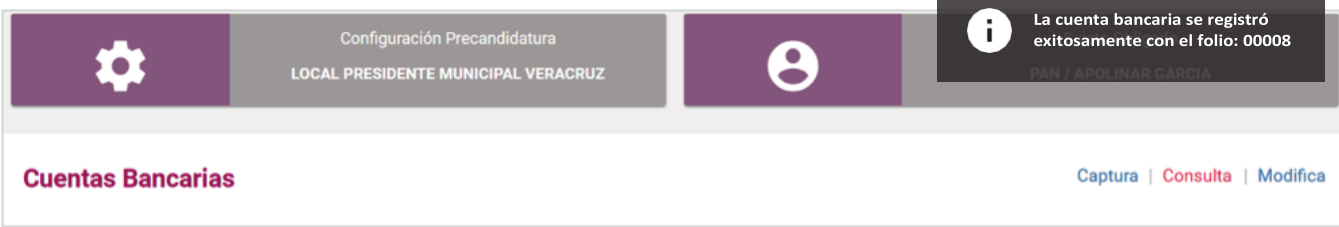

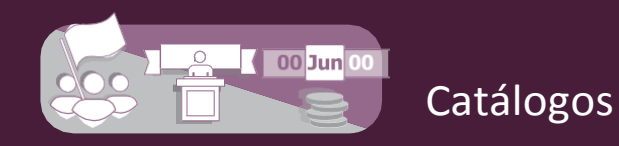

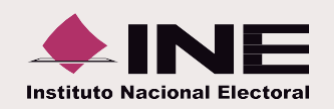

## **II. Consulta**

De la **barra** de **tareas**, **elige** la opción **Consulta.**

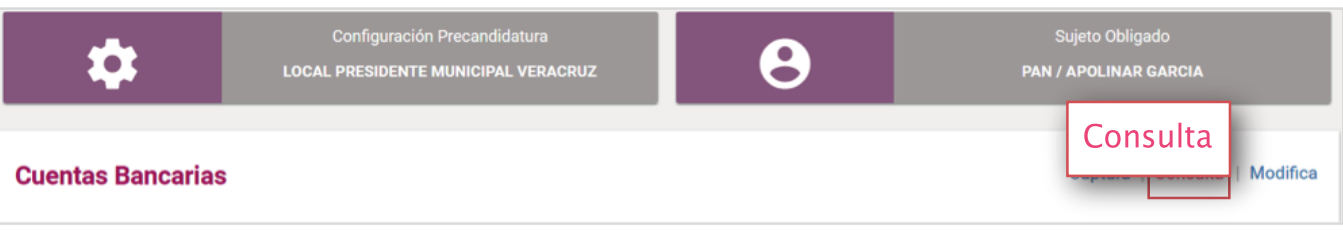

Se **muestra** la **lista de cuentas bancarias** con las **siguientes opciones:**

- **1. Utiliza** los **filtros de búsqueda**  y de **ordenamiento**, para específicas. **localizar cuentas**
- **2.** El botón **Desplegar** te permite **consultar el detalle** de la **información** de cada cuenta.
- **3.** Si requieres **descargar el reporte** de cuentas bancarias, **presiona el icono** de **Excel o PDF**.

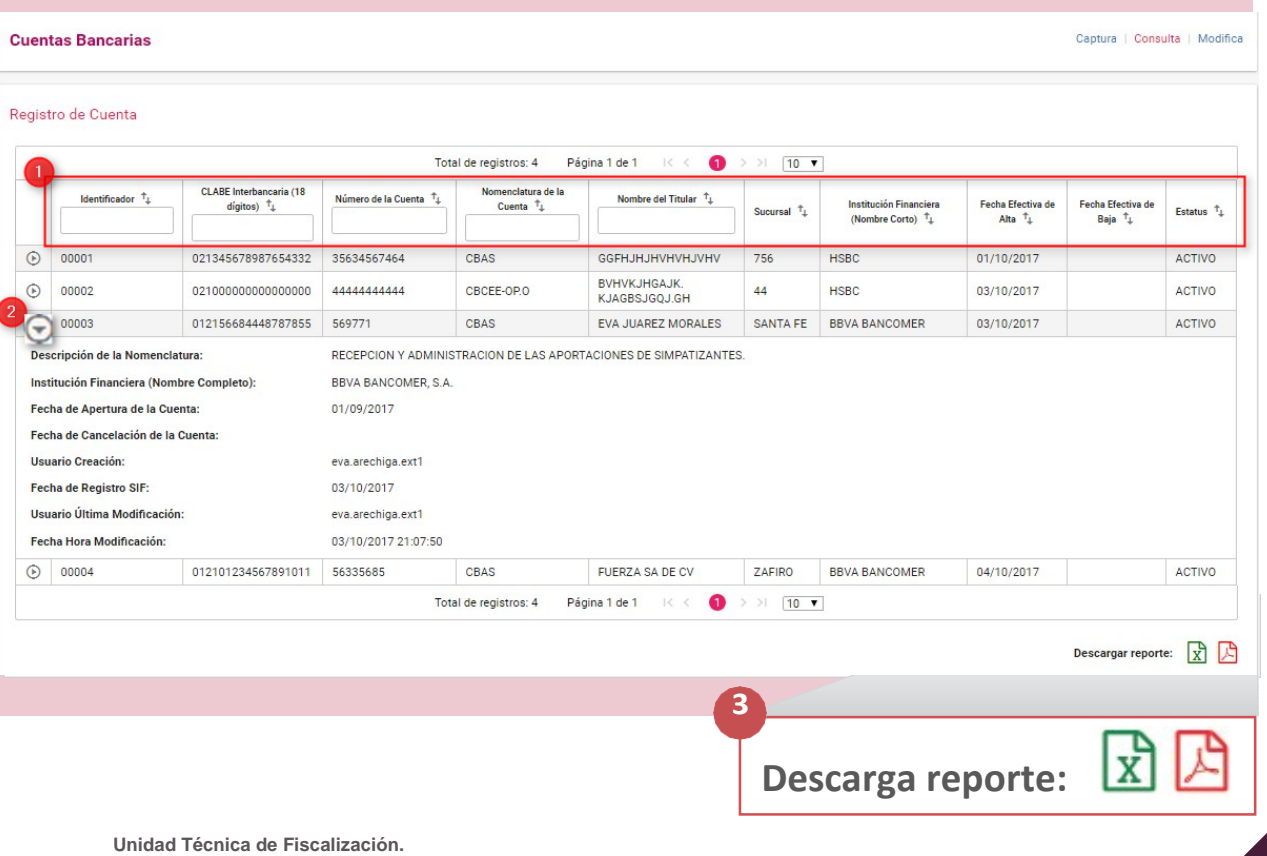

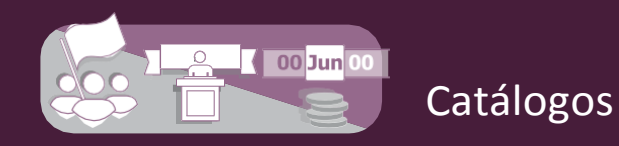

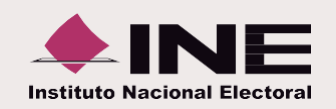

## **III. Modifica**

De la **barra** de **tareas**, **elige** la opción **Modifica.**

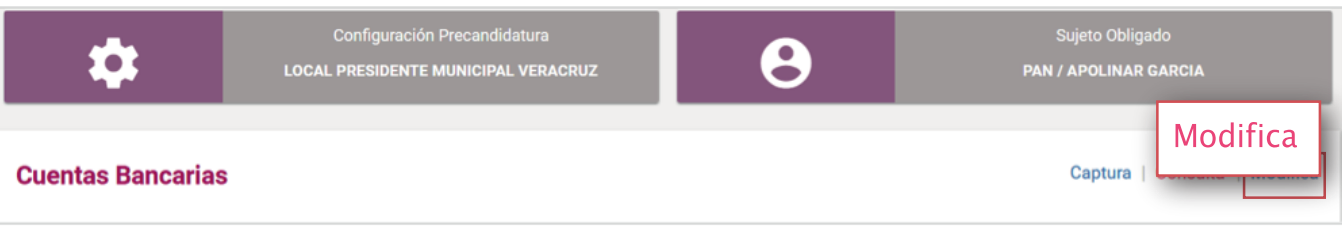

**Utiliza** las siguientes **acciones** para **manipular** las **cuentas bancarias:**

- **1. Utiliza** los **filtros de búsqueda** y de **ordenamiento**, para **localizar** una o varias **cuentas específicas.**
- **2. Presiona** el icono **Modificar** para **cambiar** los **datos** de las **cuentas;** en caso de requerirlo, **agregar la fecha** de **cancelación de la cuenta.**

**-** La **CLABE** Interbancaria **sólo** es un **dato** de **consulta.**

- **3.** El **icono** con el **signo menos** te permite **dejar inactivos los registros.** El **sistema** te **solicitará** que indiques la **fecha efectiva de baja** (puedes escoger la fecha actual o de días posteriores).
	- **-** Las **cuentas** con **estatus inactivo no** se **mostrarán** en el **registro contable.**
- **4.** El **icono** de la **palomita** permite **activar** los **registros** que están **inactivos.**

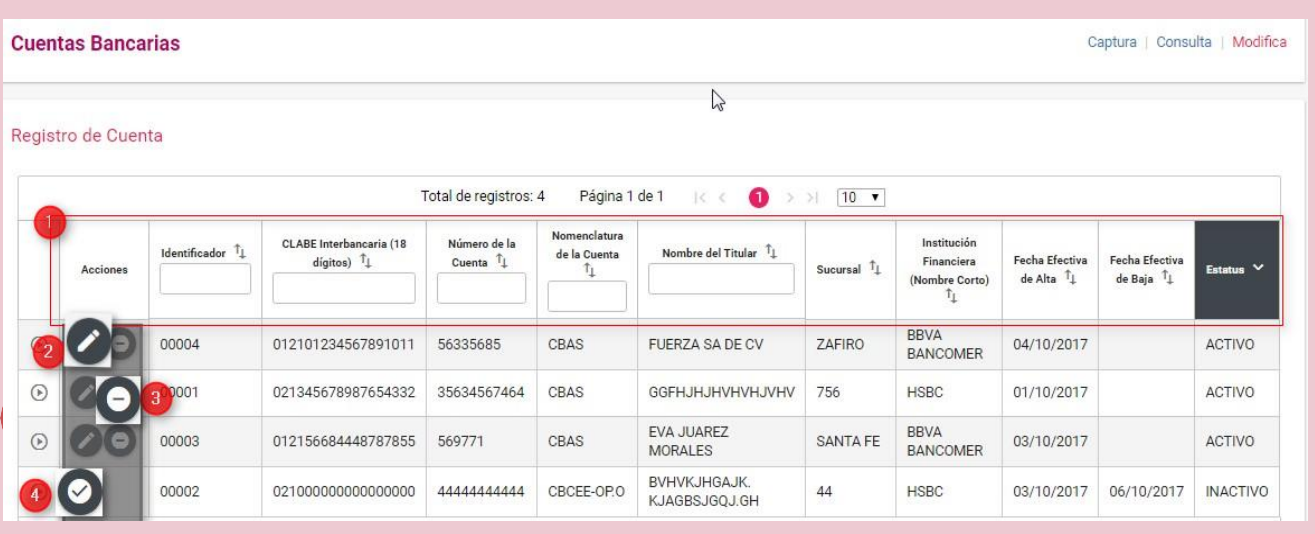